## **PD Center**

The SAS **Professional Development (PD) Center** is designed to serve the ongoing professional development needs of Pennsylvania educators. The **PD Center** provides a platform to allow teachers across Pennsylvania to take online courses to meet Act 48 requirements for certification. The **PD Center**, fully integrated with the SAS Portal, will award Act 48 credits for teachers as they complete their online coursework.

1. Click Teacher Tools in the upper-right hand corner of any page in SAS.

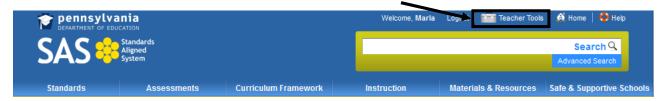

2. Select PD Center from the Teacher Tools menu:

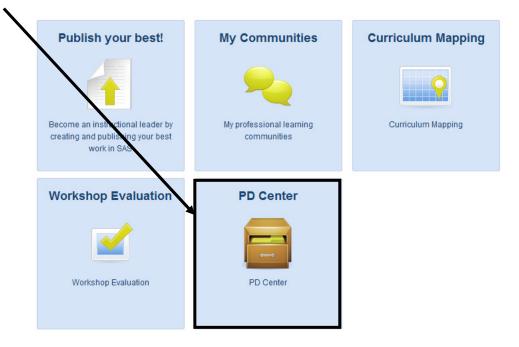

- 3. The Pennsylvania Department of Education offers a number of Act 48 approved courses which are available for teachers to complete at their own pace, within a 90-day or 180-day window.
- The PD Center will open in the My Classes tab. If you are registered for any courses they will appear here.

#### To Preview a Course

| 1. Click the Class Registration tab | My Classes | Past Classes | Class Registration |
|-------------------------------------|------------|--------------|--------------------|
|                                     |            |              |                    |

NOTE: There are two types of courses currently available in the PD Center. **Teaching Frameworks** courses are aligned to the components of Charlotte Danielson's Framework for Teaching, and support the Teacher Effectiveness System in Pennsylvania. General PD Courses are a selection of online courses that support a wide-ranging set of curriculum, instruction, and assessment topics - supporting the elements within the SAS Portal. 2. Click the **plus sign (+)** to the left of Teaching Frameworks Charlotte Danielson: The Framework for Teaching. Charlotte Danielson: The Framework for Teaching 3. Click the plus sign (+) to the left of a Domain Domain. Planning and Preparation The Classroom Environment Instruction Professional Responsibilities Component 4. Click the plus sign (+) to the left of a Component. Demonstrating Knowledge of Content and Pedagogy Demonstrating Knowledge of Students Setting Instructional Outcomes Demonstrating Knowledge of Resources Designing Coherent Instruction Designing Student Assessments

5. Any courses available for the selected **Component** will appear. Click the **Title** of the course to view the **Course Description**.

| Assessing Student Knowledge: 5 Hours                                                                                | BE2-02  |
|----------------------------------------------------------------------------------------------------|---------|
| 🔯 Preview 🏶 Re                                                                                                    | egister |
| In Enhancing Professional Practice: A Framework for Teaching, Charlotte Danielson relays that in a culture of       |         |
| learning, assessment has two purposes: to determine if students have achieved established instructional             |         |
| outcomes and to provide students and teachers with valuable information that can be used to inform future learning  |         |
| (59). Danielson (2007) refers to these, respectively, as assessment of learning and assessment for learning. In     |         |
| order for either of these assessment strategies to work teachers must pay attention to the results and adjust their | •       |
| instruction methods accordingly. Participants in this course, Assessing Student Knowledge, will analyze             |         |
| strategies to understand individual student knowledge and how they can build on student strengths and interests     |         |
| while developing areas of competence. Participants will develop methods for maintaining this data. This course      |         |
| aligns to Component 1B: Demonstrating Knowledge of Students. Please click this link to review the performance       |         |
| descriptors of a distinguished teacher. (This course provides 5 Act 48 hours).                                      |         |
| Schedule: TBD Duration: 90 Days                                                                                     |         |

6. Review the description of the **Course**. Click the **Preview** button to see the **Course Description**, **Course Content**, and **Assessments** in more detail. Click the **Course Registration** tab to return to the listing of available **Courses**.

## Registering for a Course

1. Click the **Register** button in the upper-right corner of the **Course Description**.

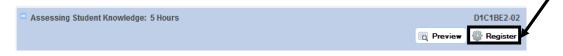

2. Enter your **PPID** (see p. 12), and then **Confirm** it by re-typing it.

| Name: Marla Witkowski                                           | PPID<br>1234567                  | Start On:<br>2/9/2011             |     |
|-----------------------------------------------------------------|----------------------------------|-----------------------------------|-----|
| Email: mwitkowski@nylearns.org<br>Email Confirmation?   Yes  No | Confirm PPID<br>1234567          | Ends On:<br>5/10/2011             |     |
|                                                                 |                                  | 🗱 Maybe Later 🎯 Regist            | er  |
| Users without a <b>PPID</b> number will be able                 | to take <b>Courses</b> , but wil | I not be able to receive Act 48 c | cre |

3. If you would not like to receive a confirmation via email, select No to the left of the Email Confirmation? Question.
4. Click the Register button to submit your registration, and then click Ok.

This Course will now appear within your My Classes tab

#### Withdrawing from a Course

- 1. Click the My Classes tab. My Classes Past Classes Class Registration
- 2. Locate the appropriate **Course**, and click the **Withdraw from this Class** icon, under the **Options** column.

| My Classes                                                                                   | Past Class                  | es Class        | Registration                               |                            |                                   | <b>—</b> |
|----------------------------------------------------------------------------------------------|-----------------------------|-----------------|--------------------------------------------|----------------------------|-----------------------------------|----------|
| Number                                                                                       | Course                      |                 | Instructor                                 | Messages                   | Schedule                          | Options  |
| SASPD_03                                                                                     | Creating Meaningful Ass     | sessments       | Jennifer Meka Ratka                        | 0                          | Start: 2/3/2011<br>End: 5/4/2011  | <b>B</b> |
| SASPD_01                                                                                     | Developing Life-Long L      | _earners        | Megan Scherer                              | 0                          | Start: 2/9/2011<br>End: 5/10/2011 |          |
|                                                                                              |                             |                 | Course Withdrawal                          |                            | . ×                               |          |
| A window wil                                                                                 | l open. Clic                | k <b>Ok</b> .   | highly valued. To succe                    | survey about your expen    | nis course, please                |          |
| You will be ta<br>a survey wind<br>Please comp<br>survey to<br>successfully<br>withdraw fror | aken to<br>dow.<br>lete the | ourse Withdrawa | I<br>Standards<br>Aligned<br>System        |                            |                                   |          |
| class.                                                                                       |                             | © Y             | ever been enrolled in a cours<br>Zes<br>No | se in the SAS Professional | l Development Center be           | fore?    |

| 5. Click Submit Survey              | Submit Survey |              |                    |
|-------------------------------------|---------------|--------------|--------------------|
| My Classes                          |               |              |                    |
| 1. Click the <b>My Classes</b> tab. | My Classes    | Past Classes | Class Registration |

2. Any courses for which you are registered will be listed. Locate the appropriate Course, and click the Go to Class icon, under the Options column. 

| My Classes | Past Classes Class Registration |                     |          |                                   |        |
|------------|---------------------------------|---------------------|----------|-----------------------------------|--------|
| Number     | Course                          | Instructor          | Messages | Schedule                          | Option |
| SASPD_03   | Creating Meaningful Assessments | Jennifer Meka Ratka | 0        | Start: 2/3/2011<br>End: 5/4/2011  |        |
| SASPD_01   | Developing Life-Long Learners   | Megan Scherer       | 0        | Start: 2/9/2011<br>End: 5/10/2011 |        |

3. You will see a navigation menu on the left of the screen that you will use to navigate through your course.

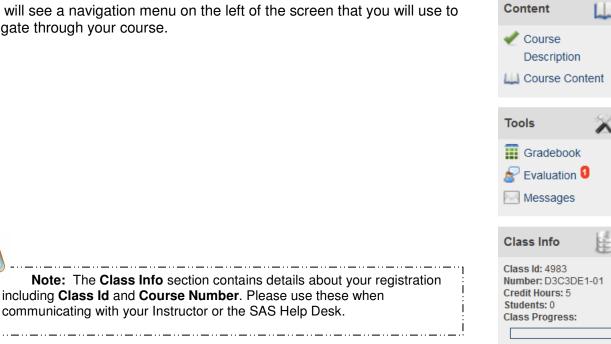

## **The Content Menu**

1. Click on Course Content to review Modules of the Course.

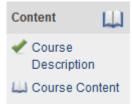

2. Use the **Overview** and **Topic** buttons to navigate to the different areas of the **Course**. Be aware that each button has a drop-down menu, containing links to **Topic** resources that will appear as you hover your mouse over it.

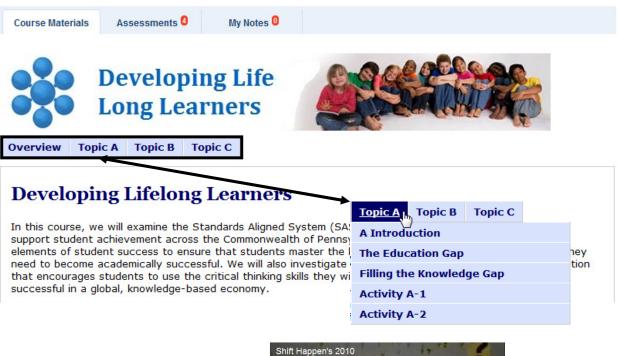

3. Complete all necessary readings, and use the embedded resources (videos, hyperlinks, etc.) to complete the Activities.

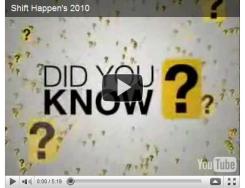

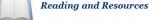

- State Report: Status of Pennsylvania's Public Schools
   Losing Our Future: How Minority Youth are Being Left Behind by the Graduation Rate Crisis
   (Orfield, 2004)
   Shift Happens Video: Educational (Technology) Reform

4. At the end of each **Topic**, you will find links to the **Activities**. Click a link to preview an **Activity**.

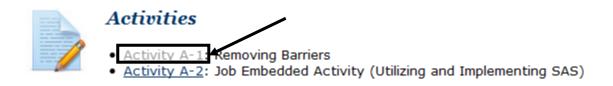

5. Read the overview of the **Activity**, and use the embedded links to preview **Rubrics** and other resources. Click the **Back** link to return to the **Topic** page.

| Learning Activity A-1                                                                                                    | $\bigcirc$ |
|----------------------------------------------------------------------------------------------------|------------|
| Removing Barriers                                                                                                    |            |
| Assignment Objective:                                                                                                    |            |
| <ul> <li>Analyze the gap that exists between what many current graduating seniors know and the<br/>qualities that higher educational institutions and employers look for in candidates.</li> </ul>                                                                                                    | he         |
| Writing Assignment - 20 points [Rubric] (15 points required for passing grade)                                                                                                    |            |
| In the assessment for this activity, discuss the grade level and subjects that you typically te                                                                                                    | ach.       |
| <ol> <li>Explain how your teaching helps to prepare students to develop the knowledge and skill<br/>in the future.</li> <li>Identify some of the critical thinking skills that are required to create lifelong learners.</li> <li>In your response, identify examples of how the SAS Portal can be utilized to improve structures.</li> </ol> | ·          |
| It is assignment, please visit the assessment tab and click on a A-1. You may upload or directly type your response.                                                                                                    | ssessment  |
| Back to Top of Page                                                                                                    |            |

#### **Completing Assessments (Activities)**

1. Click the **Assessments** tab.

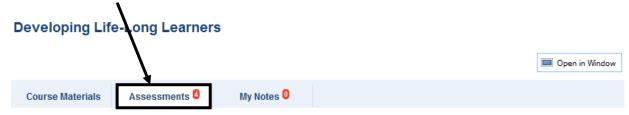

2. Click the **Plus sign** to the left of the appropriate **Activity**.

|   | Name             | Earned/Percent | Modified |
|---|------------------|----------------|----------|
|   | E Assessment A-1 | 0/20.00 0%     | Never    |
| ٦ | Assessment A-2   | 0/10.00 0%     | Never    |
|   | E Assessment B-1 | 0/20.00 0%     | Never    |
| • | Assessment C-1   | 0/50.00 0%     | Never    |

3. Read through the **Question**, and when you are ready to submit your response, click the **Answer Question** button.

| ר<br><b>ו</b> , | Que   | stion                                                                                                    | Earned / Possible |
|-----------------|-------|----------------------------------------------------------------------------------------------------|-------------------|
| u               | In ti | ne assessment for this activity, discuss the grade level and subjects that you typically teach.                            | 0/20.00           |
|                 | 1.    | Explain how your teaching helps to prepare students to develop the knowledge and skills that they will need in the future. |                   |
|                 | 2.    | Identify some of the critical thinking skills that are required to create lifelong learners.                               |                   |
| ck              | З.    | In your response, identify examples of how the SAS Portal can be utilized to improve student achievement.                  |                   |
|                 |       |                                                                                                    |                   |
|                 |       |                                                                                                    | Answer Ques       |

4. Use the rich-text editor, which functions like a word processor, to enter your **Answer**. Click **Save** to save your work.

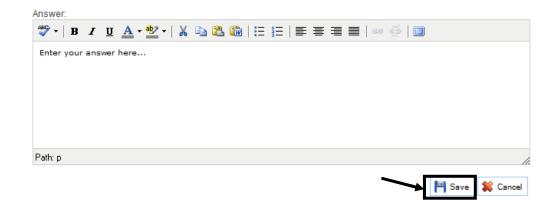

5. You can also submit an assessment by uploading an externally created document. After clicking **Answer Question**, click on the **Upload File** button.

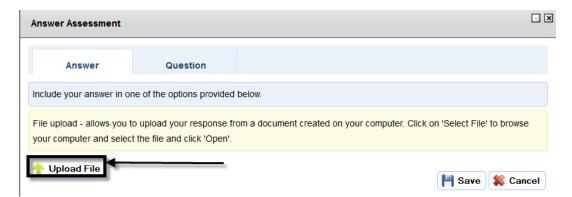

6. Click on Browse to choose a file. Click Select File to upload the file that you have chosen.

| Upload File                       |                         |
|-----------------------------------|-------------------------|
| File upload Browse Test file.docx | Select File Select File |

7. At any point after saving, but prior to submitting for grading, you may add to your response or upload a new file by clicking the **Edit Answer** button.

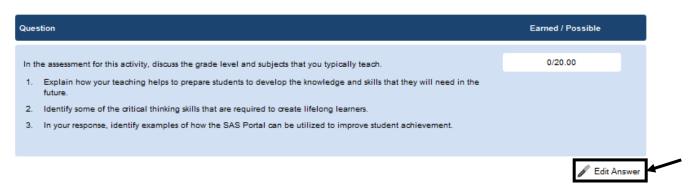

8. To submit your work for evaluation, click the **Submit for grading** button.

| Name Earned/Pos                                      | sible Grade          | Last Modified | Status                                                       |                           |
|------------------------------------------------------|----------------------|---------------|--------------------------------------------------------------|---------------------------|
| + Assessment A-1 0/20.00                             | 0%                   | 2/8/2011      | Work in progress                                             | Submit for grading        |
|                                                      |                      |               |                                                              |                           |
| O Click Cubmit for Crode                             | to complete th       | Submit As     | ssessment                                                    | . 🗙                       |
| 9. Click <b>Submit for Grade</b> submission process. | to complete th       |               |                                                              |                           |
|                                                      |                      |               | ure you want to submit this                                  | assessment for grading?   |
|                                                      |                      |               | ake sure you have:                                           |                           |
|                                                      |                      |               | swered all the questions fo<br>inticipated in the forum disc |                           |
|                                                      |                      |               |                                                              | Submit for Grade 🗱 Cancel |
|                                                      |                      |               |                                                              |                           |
| Saving Notes                                         |                      |               |                                                              |                           |
| g                                                    |                      |               |                                                              |                           |
| 1. Click the <b>My Notes</b> tab.                    | Cours                | e Materials   | Assessments                                                  | My Notes 🔘                |
|                                                      |                      |               |                                                              |                           |
| 2. Click Add Note.                                   |                      |               |                                                              |                           |
| Course Materials Assessment                          | s 4 My Notes         | s 🔘           |                                                              |                           |
|                                                      |                      |               |                                                              |                           |
| There are no notes for this module. Clie             | k on Add Note to add | some notes    |                                                              |                           |
|                                                      |                      |               |                                                              | Add Note                  |

3. Enter a **Title** for the **Note** and type (or copy and paste) text into the rich-text editor.

| Add Note                                                                                                    |                                                |
|----------------------------------------------------------------------------------------------------|------------------------------------------------|
| Title                                                                                                    |                                                |
| High School Graduation Rate                                                                                                    |                                                |
| Text                                                                                                    |                                                |
| 🍣 •   B / U 🛕 • 💇 •   🐰 🛍 🖓 🕼   🗄 🚝   🧮 🚍                                                                                                    | ≣ ⊒   ∞ ⅔   □                                  |
| According to the Organization for Economic Co-operation and Deve<br>graduation rate of U.S. students—compared with other countries—r<br>United States ranks fifteenth among the OECD nations in college of | ranks only eighteenth out of twenty-three. The |
| Path: p                                                                                                    | <b>_</b> ,                                     |
|                                                                                                    | Save 😫 Cancel                                  |
|                                                                                                    |                                                |

4. Click the **Save** button, and then click **Ok**. The **Note** will be added to the **My Notes** tab.

| Vi | ewing the Gradebook                                | Tools     | X |
|----|----------------------------------------------------|-----------|---|
| 1. | Click Gradebook to preview your Assessment scores. | Gradebook |   |

2. The **Grading Summary**, which highlights your total score for the **Course**, will appear at the top of the page.

## **Developing Life-Long Learners**

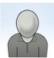

Marla Witkowski

mwitkowski@nylearns.org

| Grading Summary         |            |
|-------------------------|------------|
| Points in Course        | 110.00     |
| Points Earned/Completed | 0.00/40.00 |
| Percentage              | 0%         |
| Grade                   | NA         |
| Grade                   | N/         |

According to the Organization for Economic

Co-operation and Development (OECD, 2007), the high school graduation rate of U.S.

students—compared with other countries —ranks only eighteenth out of twenty-three. The United States ranks fifteenth among the OECD nations in college completion.

2/8/2011 2:51:00 PM

3. You may also view **Grades** for individual **Activities**, and may submit coursework directly from this area.

| ou | rse Materials  | <u> </u>        |       |               |                    | 0.00 110.00        |
|----|----------------|-----------------|-------|---------------|--------------------|--------------------|
|    | Name           | Earned/Possible | Grade | Last Modified | Status             |                    |
| ÷  | Assessment A-1 | 0/20.00         | 0%    | 2/8/2011      | Work in progress   | Submit for grading |
| ÷  | Assessment A-2 | 0/20.00         | 0%    | 2/8/2011      | ) Work in progress | Vubmit for grading |
| +  | Assessment B-1 | 0/20.00         | 0%    | Never         | Not started        |                    |
| Ŧ  | Assessment C-1 | 0/50.00         | 0%    | Never         | Not started        |                    |

# Messages

1. Click **Messages** to view any messages sent from your Instructor.

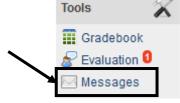

| Messages                                                                                                    | New Message                                 |
|----------------------------------------------------------------------------------------------------|---------------------------------------------|
| Arla Witkowski There are no messages found in this folder. There are no messages found in this folder.                                           |                                             |
| <ol> <li>To compose a Message to your Instructor, click New Message.</li> </ol>                                                                  | New Message<br>From: Marla Witkowski<br>To: |
| <ol> <li>Click in the To: field on the Message, and select your<br/>Instructor's name from the Address Book. Then click<br/>Finished.</li> </ol> | Subject: Address Book                       |
| 4. Compose your <b>Message</b> , and then click <b>Send</b> .                                                                                    | Marla Wilkowski                             |
|                                                                                                    | el<br>V Finished                            |